# 陕西省特种设备智慧监管平台 "监管业务"板块 安装告知

安改维单位用户操作指南

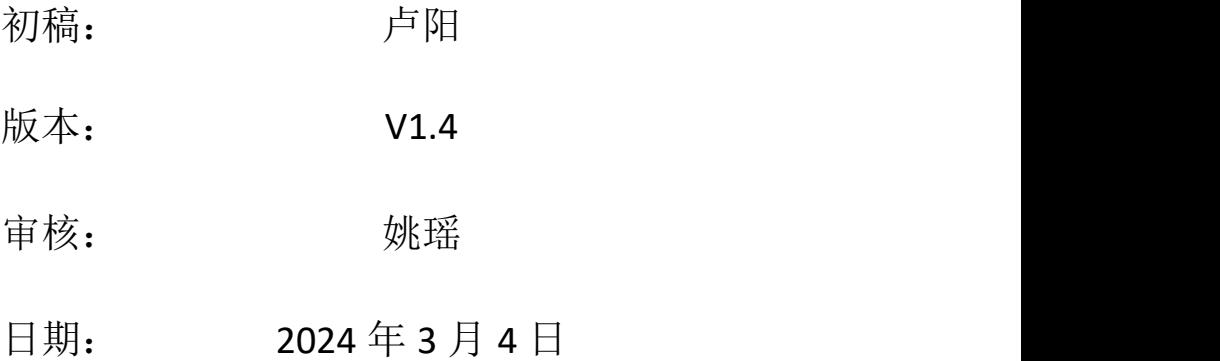

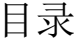

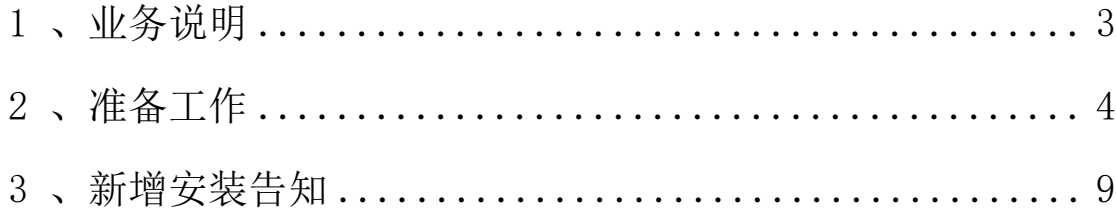

#### <span id="page-2-0"></span>1 、业务说明

新业务平台的系统操作模式是由业务办理单位(目前主要为 安改维、使用单位)在线注册系统账号后登入系统并录入设备信 息后进行相关业务申请和办理。业务受理单位(各市场监督管理 局、行政审批服务局、检验检测单位等)在线受理申请并进行相 关业务的办结。

新业务平台目前主要针对还未安装的新设备和不需要安装 可直接办理使用登记的新设备进行业务办理。

(一)需要安装的新设备由安改维单位录入设备信息后先做 安装告知并进行安装,安装完成及监督检验合格后方可进行使用 登记。--- 该类情况继续进行使用登记,需由安装告知时填写的 "使用单位"申请办理,这时候的"使用单位"可能是产权单位 或建设单位,不是最终的"使用单位"。确定"最终使用单位" 后要进行使用登记证单位变更。

(二)已在其他地方办理安装告知但未进行使用登记的设备 必须在新业务平台重新做一遍安装告知后继续再进行使用登记 办理。--- 该类情况安装告知时填写的"使用单位"可以是已确 定的最终的"使用单位",如未确定按第(一)条执行。

(三)不需要安装的新设备由使用单位直接办理使用登记业 务,由使用单位录入设备信息。

本版本暂时只描述了安装告知业务的办理,其他业务内容会 随后补充。

# <span id="page-3-0"></span>2 、准备工作

## **2.1 、企业账号注册**

1) 建议用谷歌浏览器,输入以下地址,打开陕西省特种设备 智慧监管平台:http://sxtzsb.sxsei.com/。

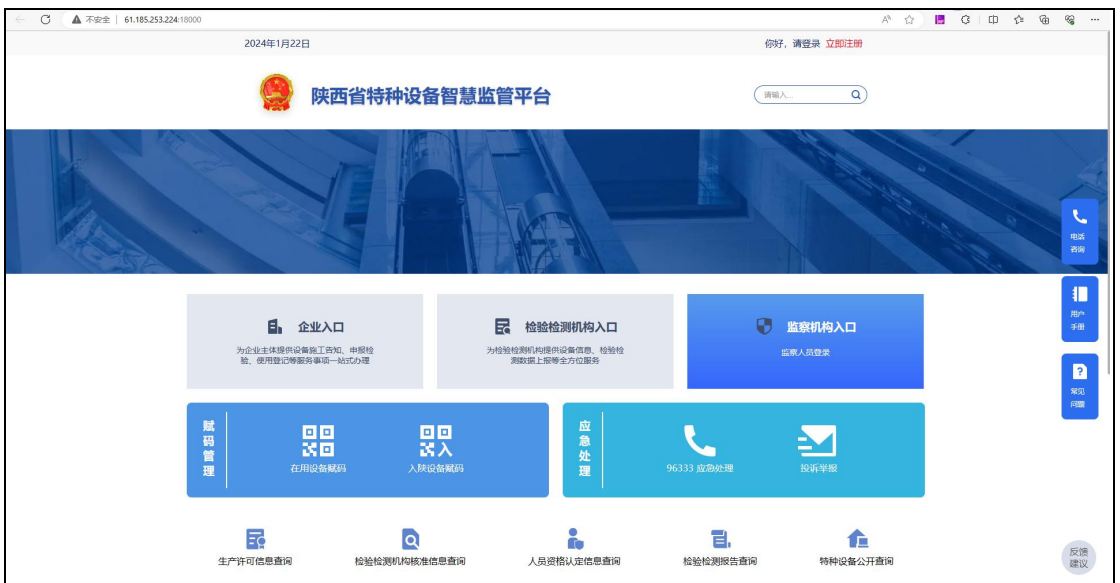

2) 打开系统页面后,点击右上角立即注册,在新打开也页面 选择"企业单位注册",然后根据随后页面提示依次操作。

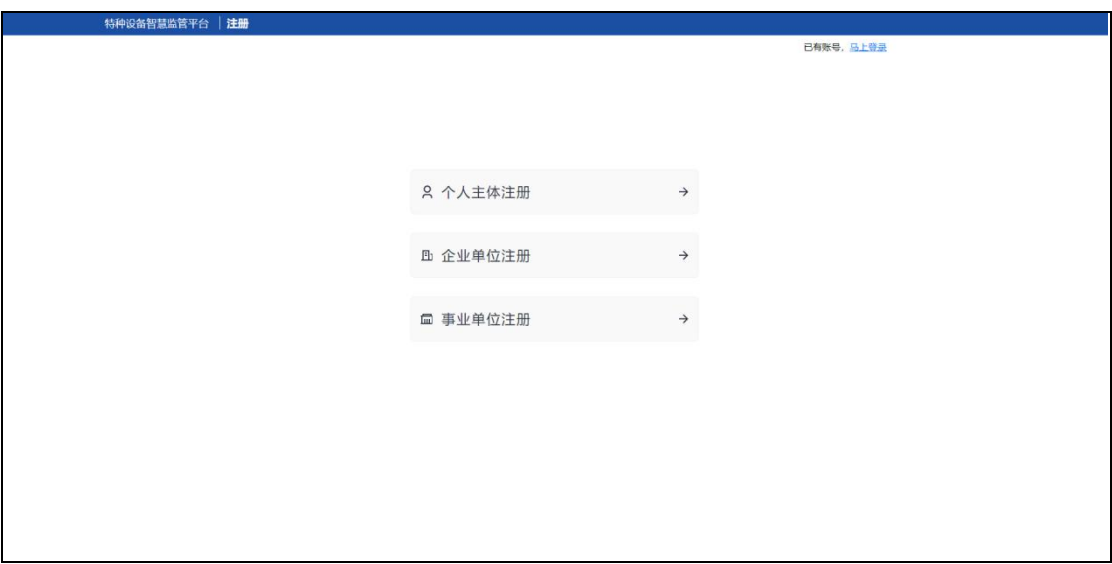

3) 填写企业统一社会代码、选择单位类型、选择企业所属管 辖机构。

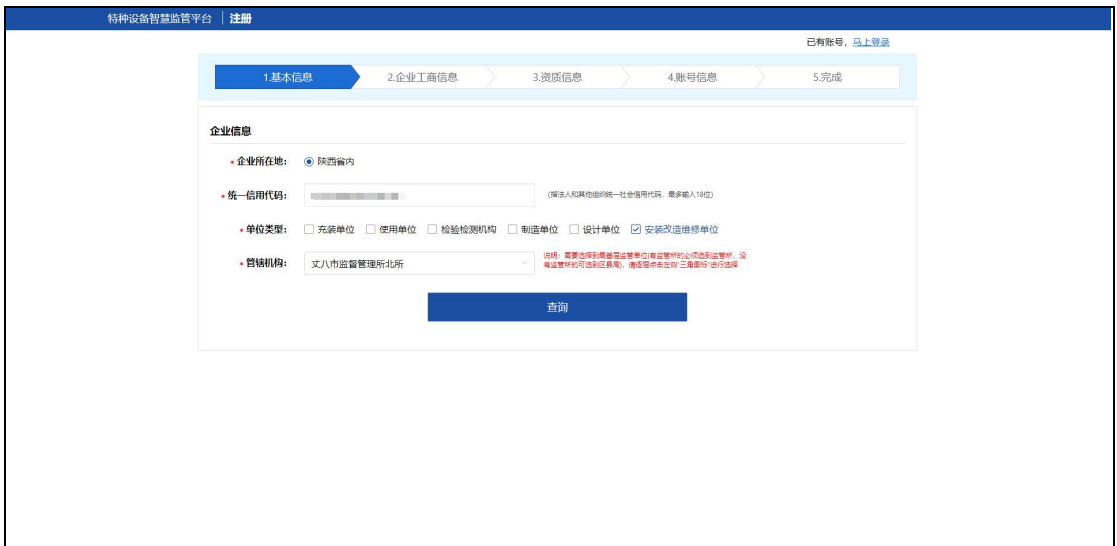

4) 点击查询,检查结果并确认企业信息正确。

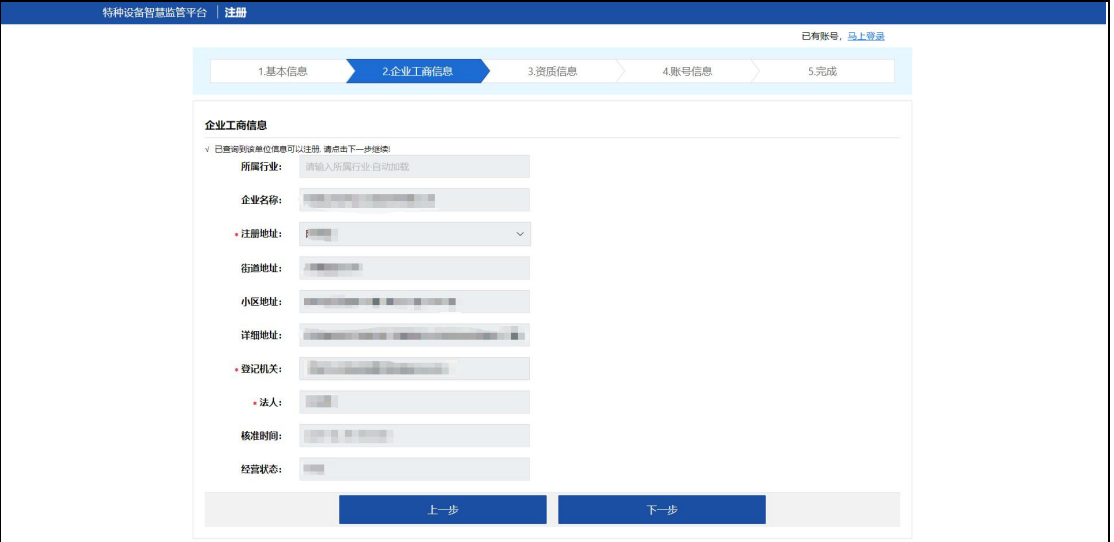

5) 点击下一步,填写企业许可信息

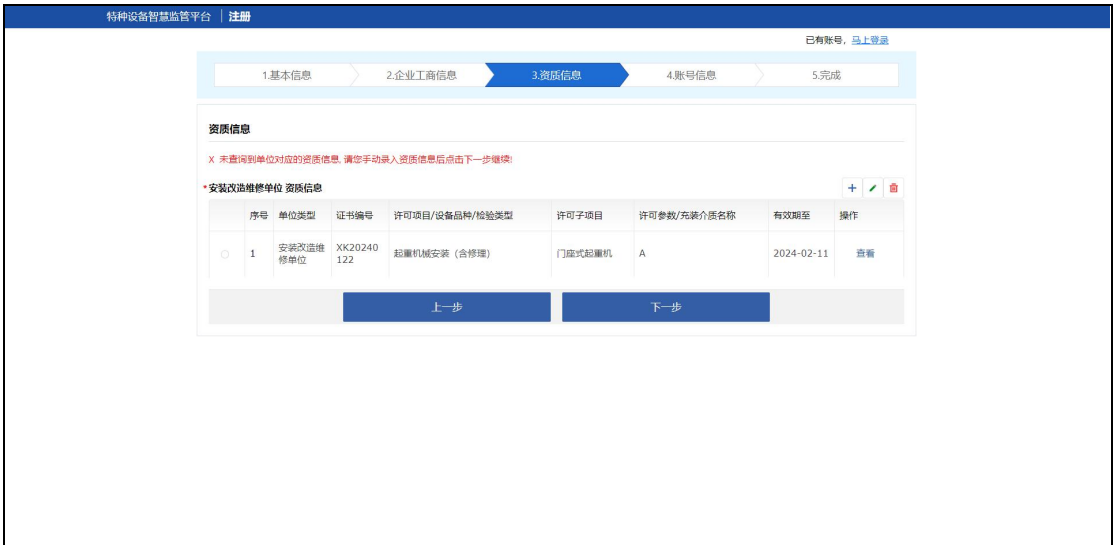

6) 点击下一步,填写企业管理信息

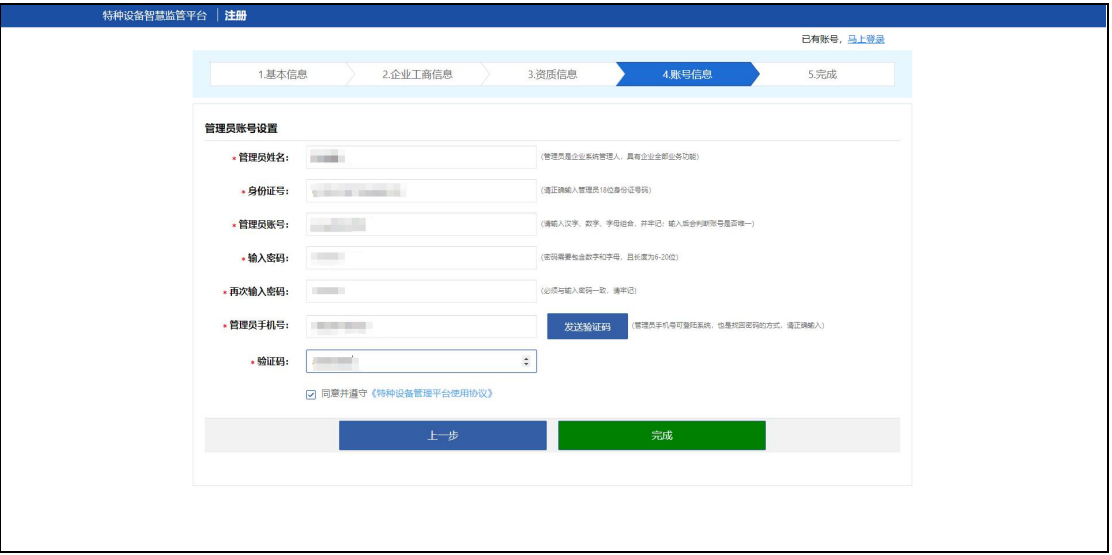

7) 点击完成,显示注册成功即代表企业注册完成。

## **2.2 、企业相关业务人员添加**

1) 建议用谷歌浏览器,输入以下地址,打开陕西省特种设备 智慧监管平台:[http://sxtzsb.sxsei.com/](http://61.185.253.224:18000/)。

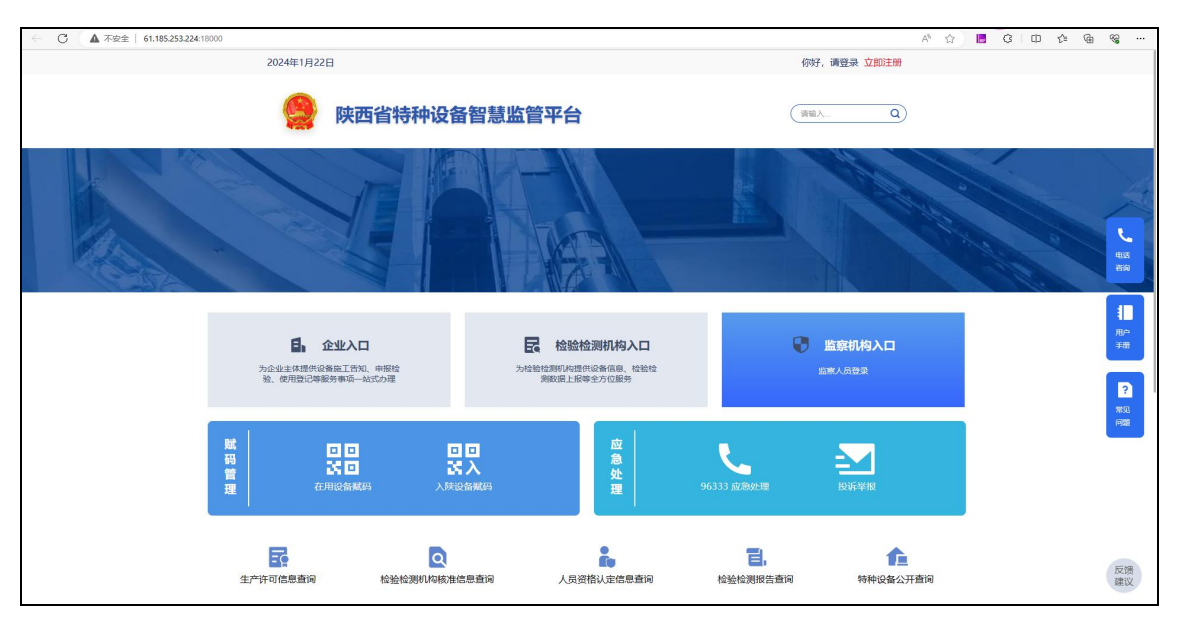

2) 打开系统页面后,点击右上角登录。

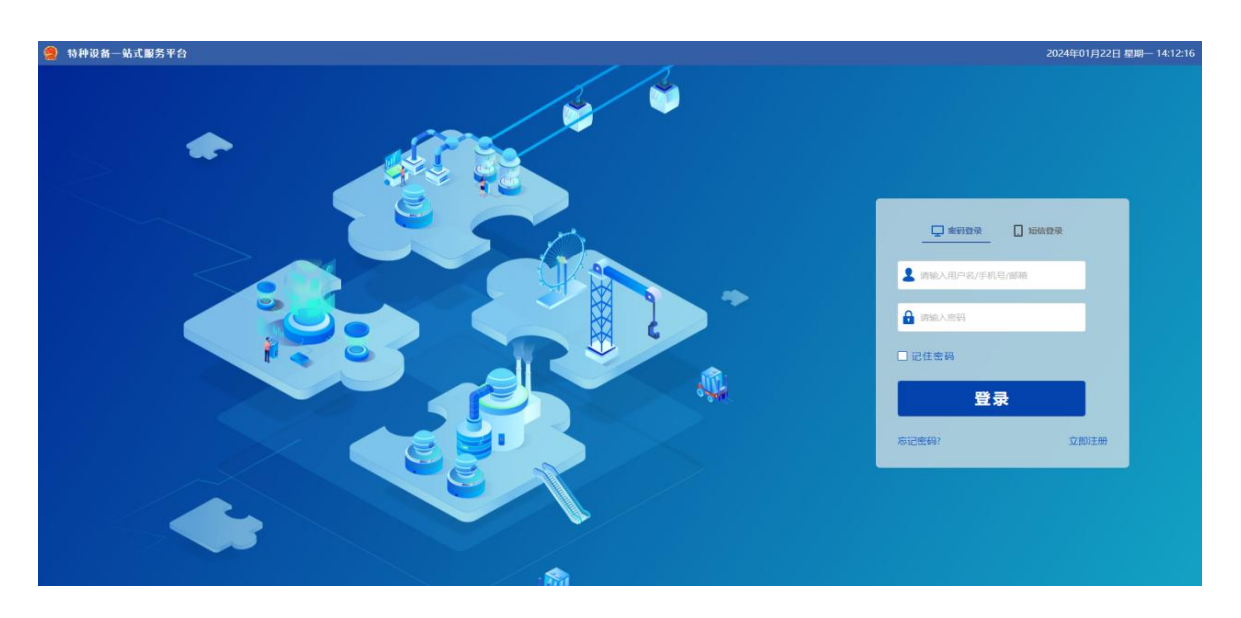

3) 输入企业注册时设置的账号密码。

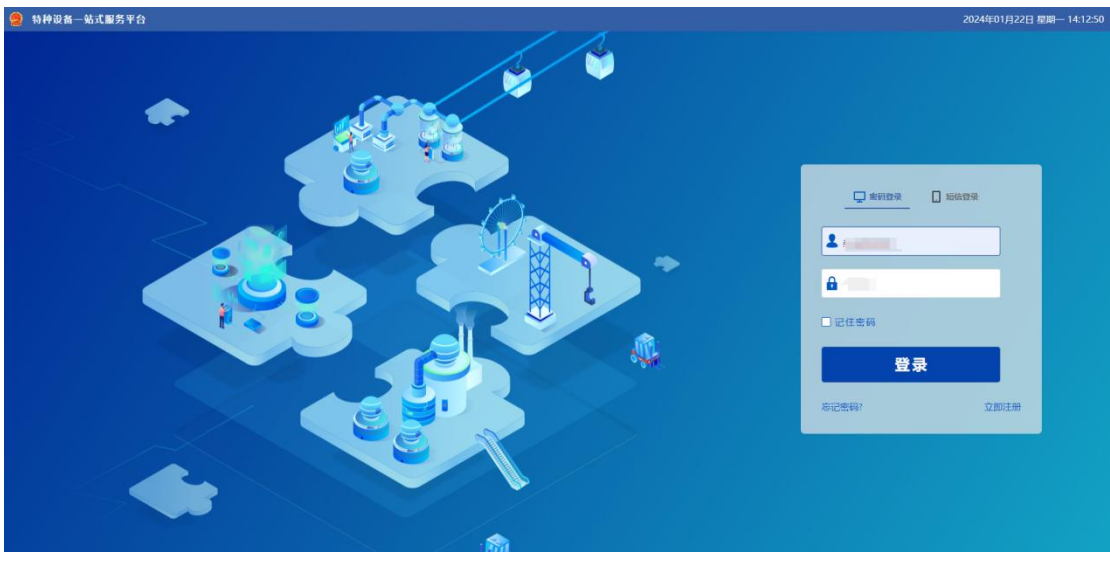

4) 点击登录,进入系统工作台页面。

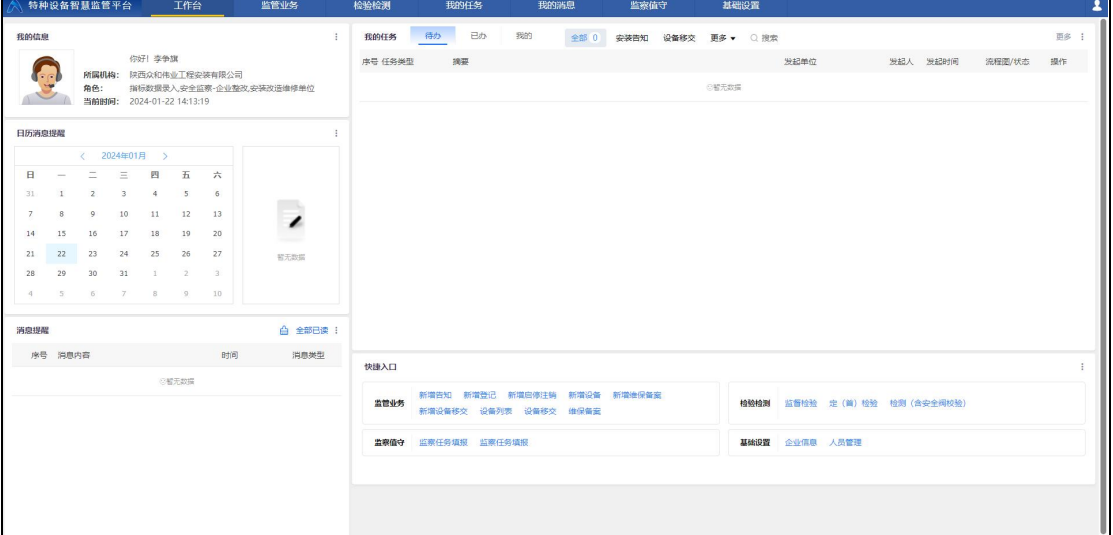

5) 点击工作台上方菜单栏"基础设置",打开新页面后进入 "人员管理"模块。

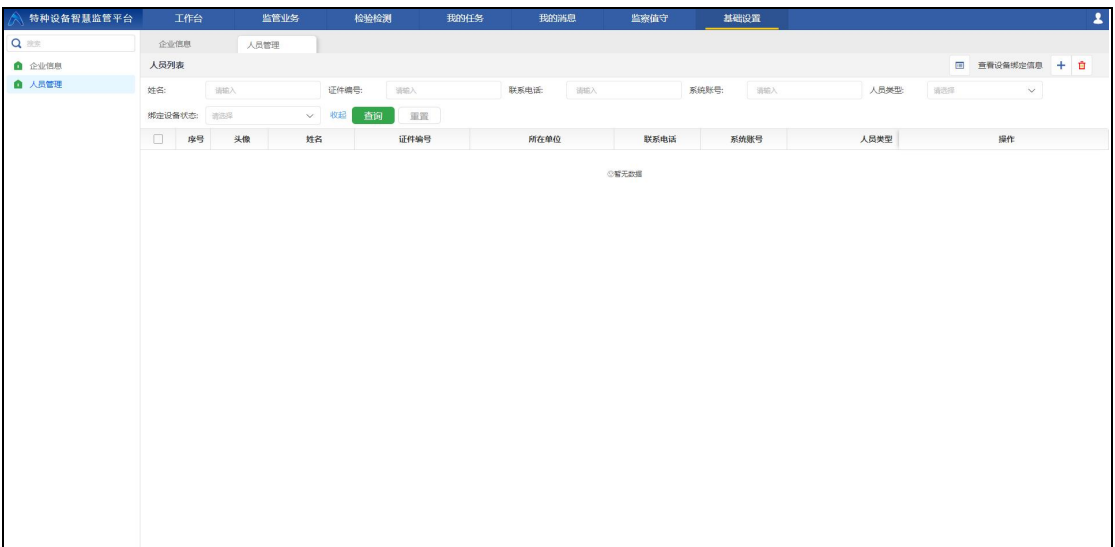

6) 点击添加,填写需要添加的人员信息, 选择人员类型。

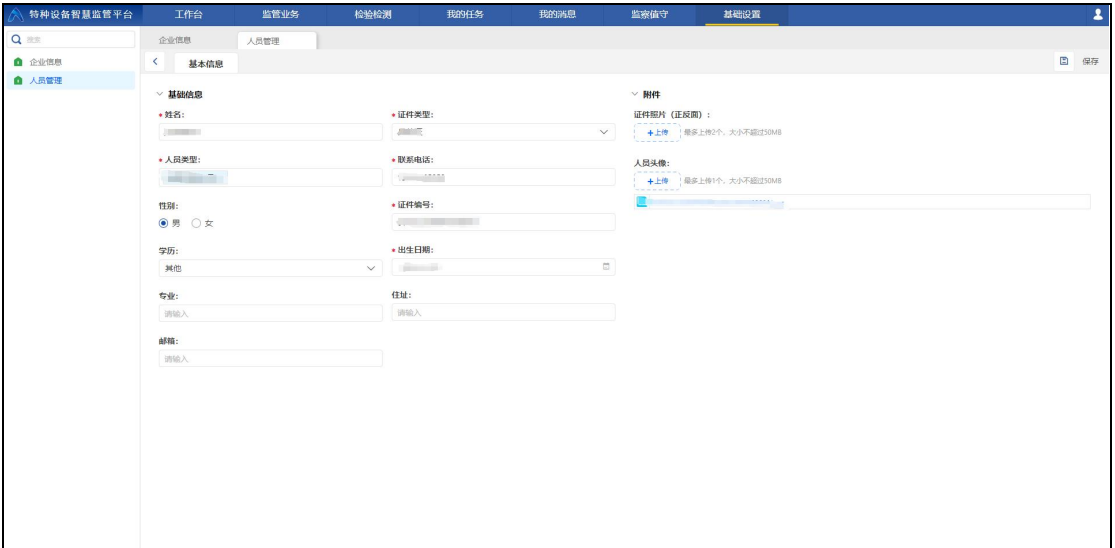

7) 点击保存,提示保存成功即代表添加人员成功

注:安改维单位需要在系统中进行相关业务人员添加,可包 括多个安装负责人员、至少两个维保负责人员等。安装负责人安 装时需要,维保负责人维保市需要,可根据需要分不同阶段添加。

### <span id="page-8-0"></span>3 、新增安装告知

根据相关管理法规,需要做安装的设备需先由施工单位(安 改维单位)做安装告知。使用单位与施工单位(安改维)对接之 后,施工单位(安改维单位)拿到使用单位的设备相关信息,从 快捷入口新增设备处进行设备添加,开始流程。

#### **3.1 、添加设备**

1) 相关用户登录系统后,在工作台快捷入口点击新增设备。

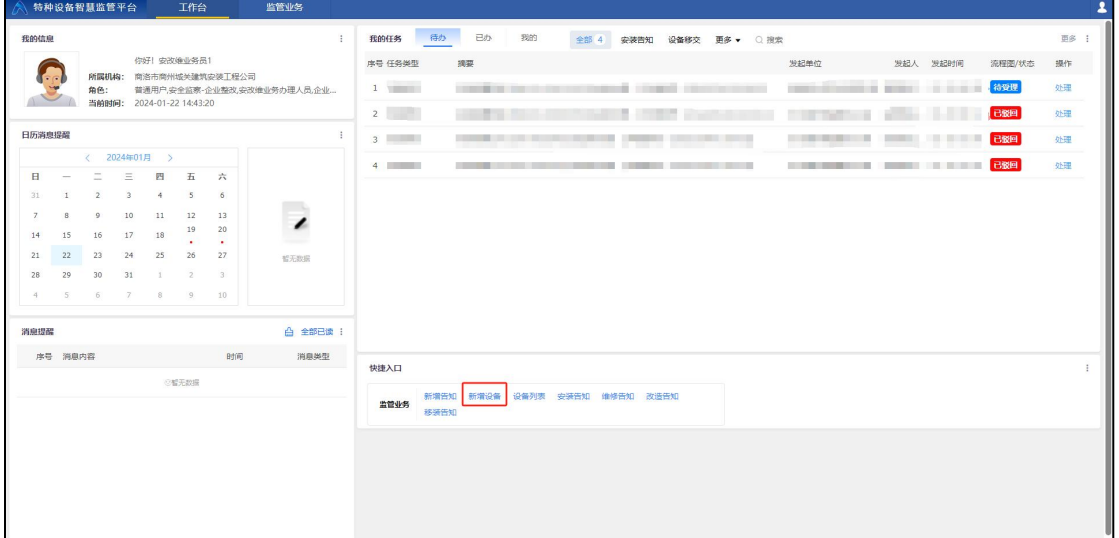

2) 选择设备种类、设备类别、设备品种。

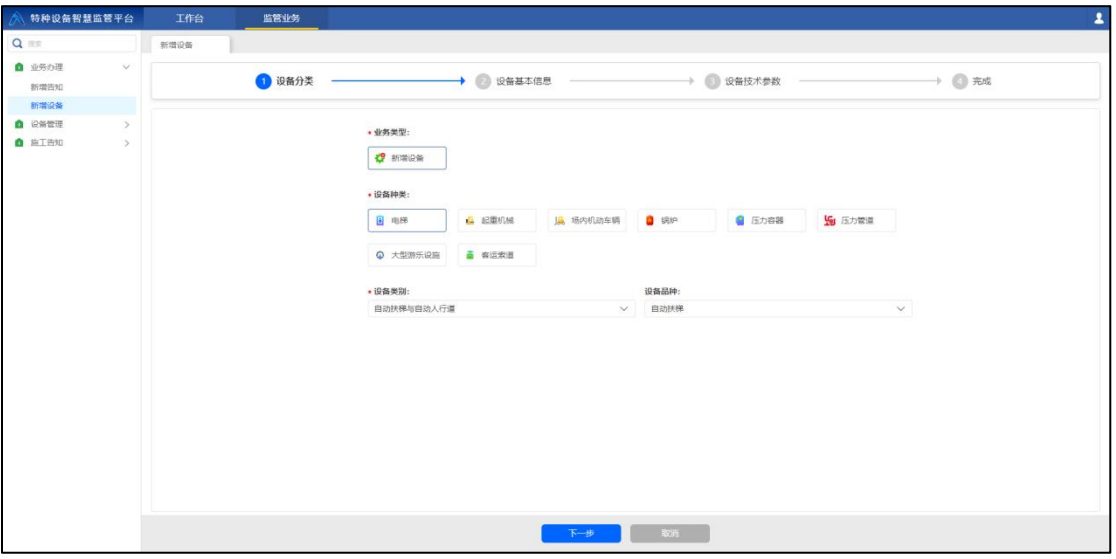

3) 填写设备信息;包含设备基本信息、设备设计信息、制造 信息。

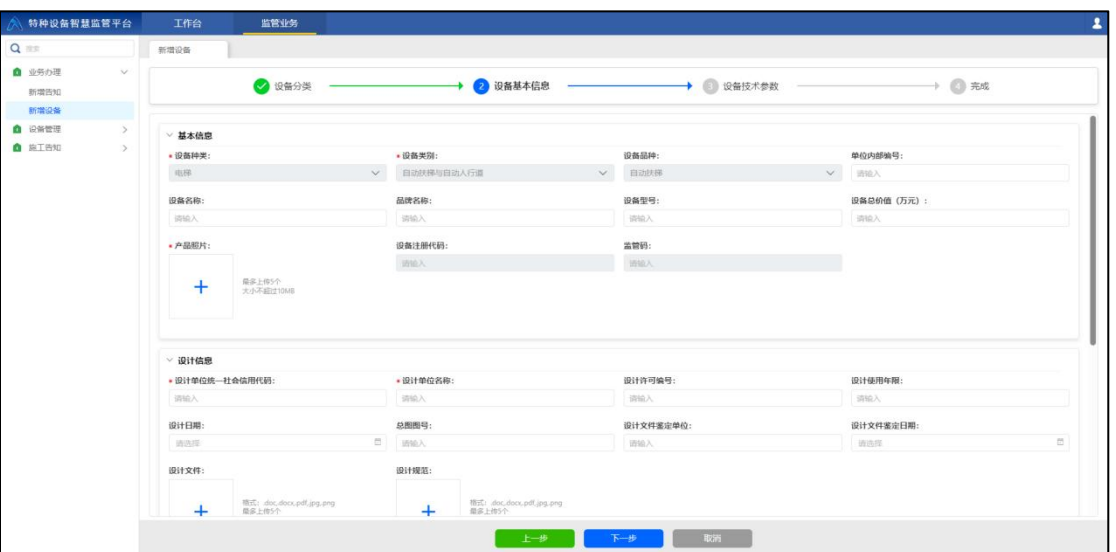

4) 填写设备参数信息。

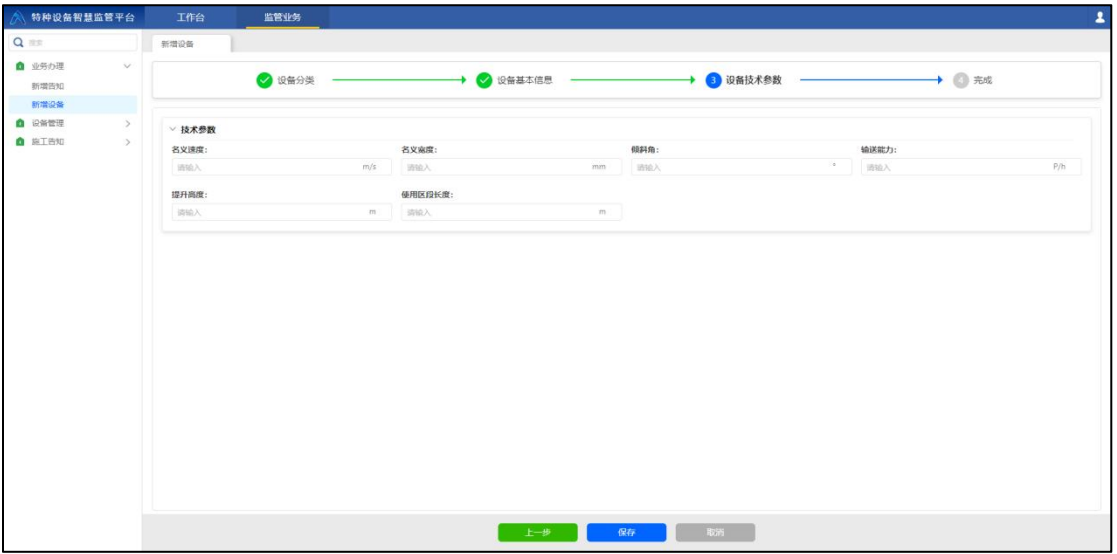

5) 点击保存,提示新增设备成功即代表设备添加成功。

## **3.2 、发起安装告知**

1) 用户在工作台快捷入口点击新增告知。

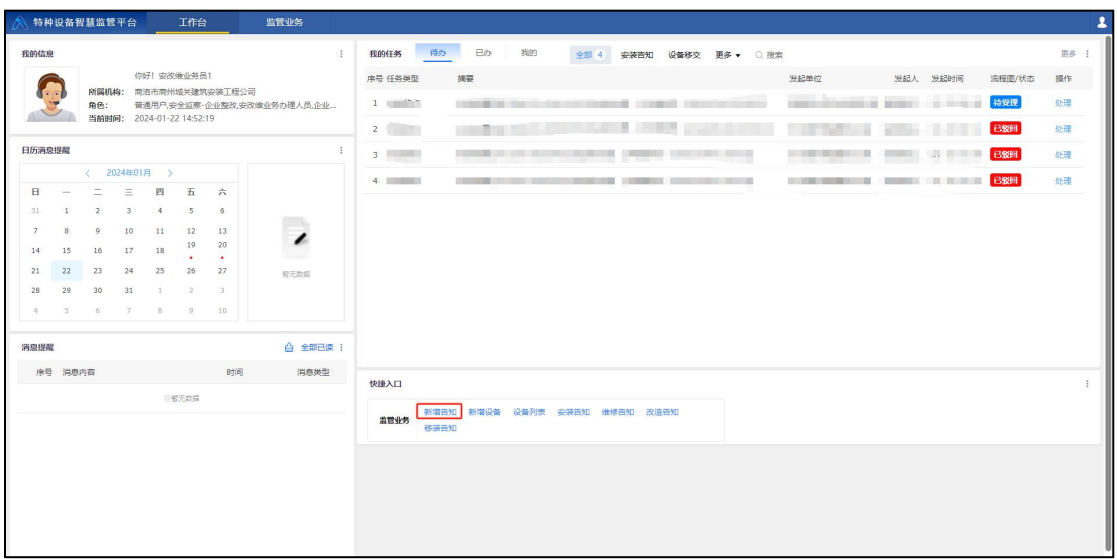

2) 选择业务类型、设备种类、接收机构。

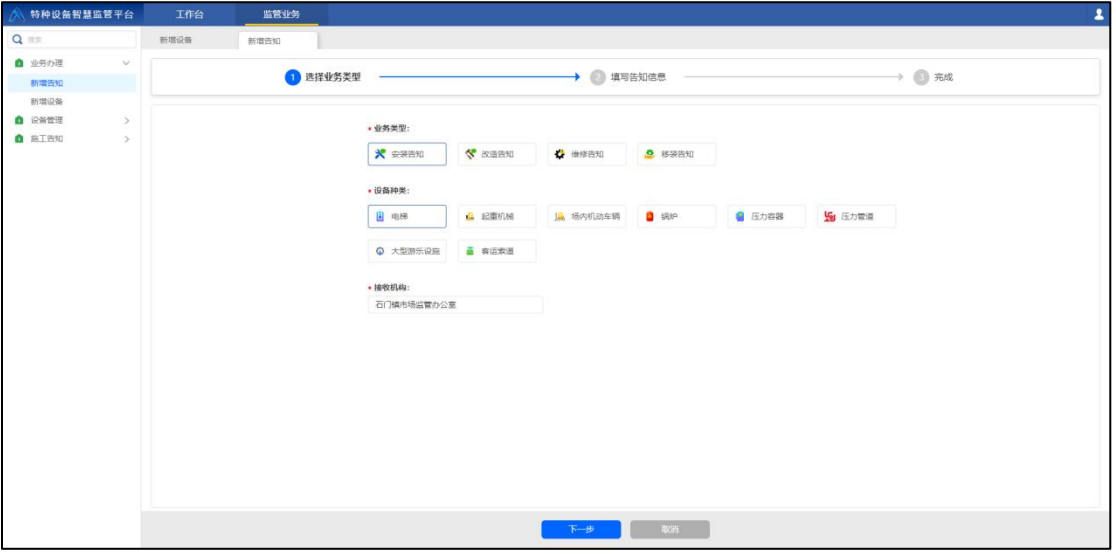

3) 点击下一步,填写级完成安装告知单相应信息,包括施工 区域信息、设备属地监管部门信息、产权信息、安装委托 信息、安装合同信息、以及设备信息等。

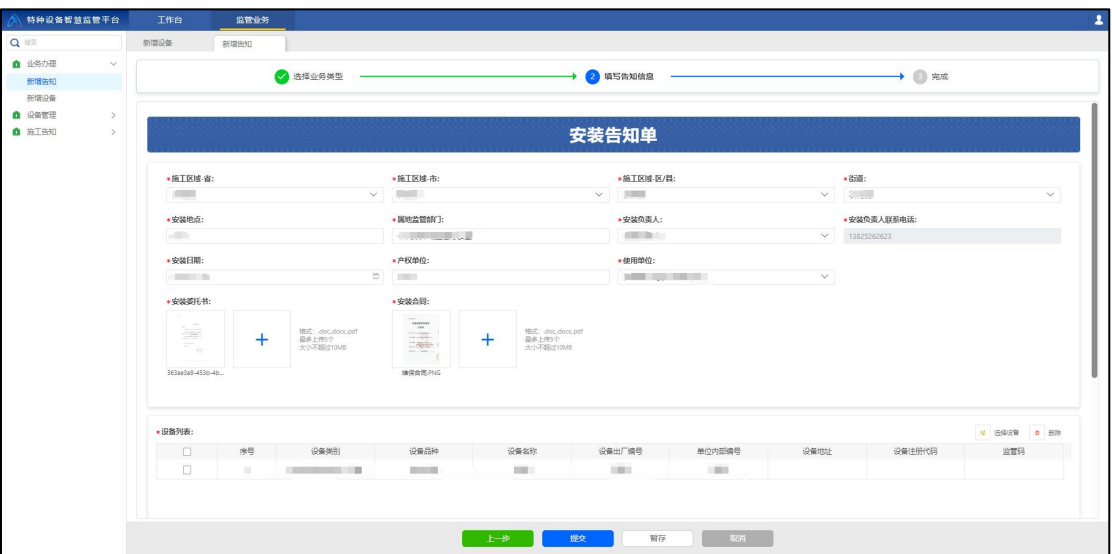

4) 点击提交, 提示: 填报已提交, 请等待审批! 即代表安装 告知已经提交成功。

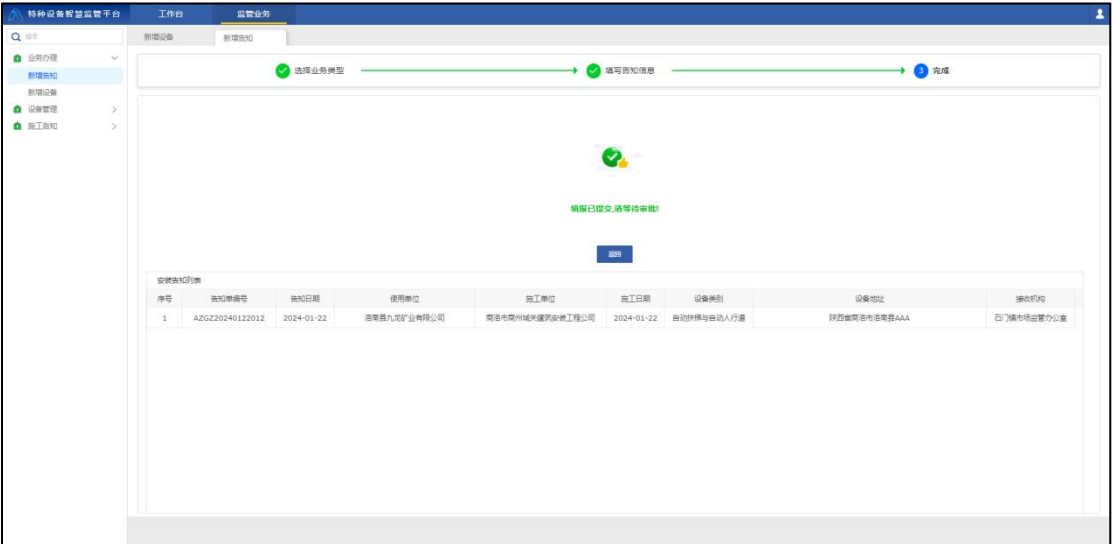

5) 点击左侧"施工告知"模块"安装告知",进入安装告知 列表可以查看所提交所有的安装告知信息。

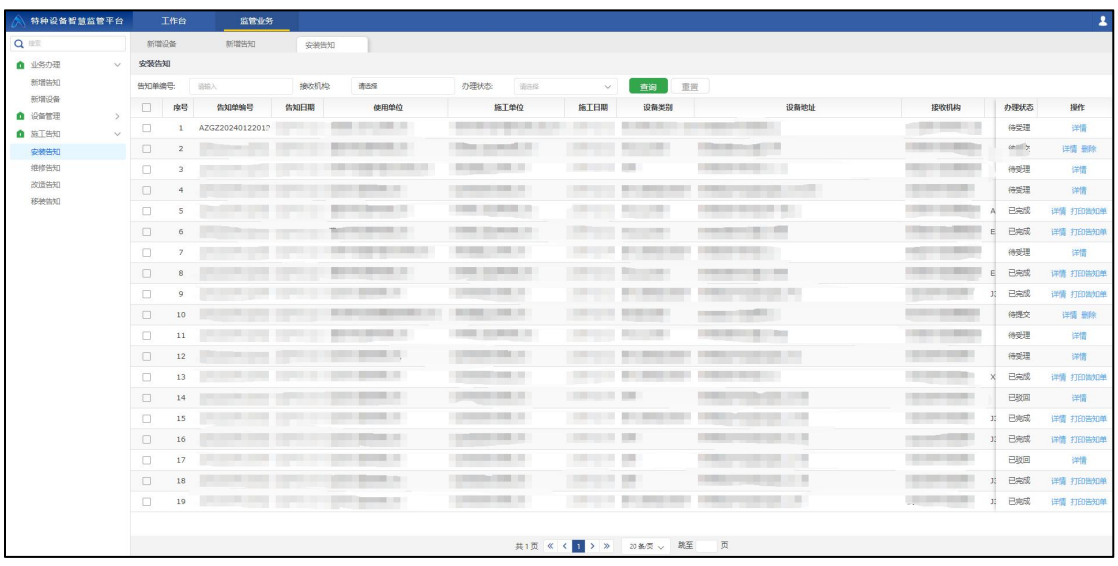

6) 点击详情可以查看申请详情。

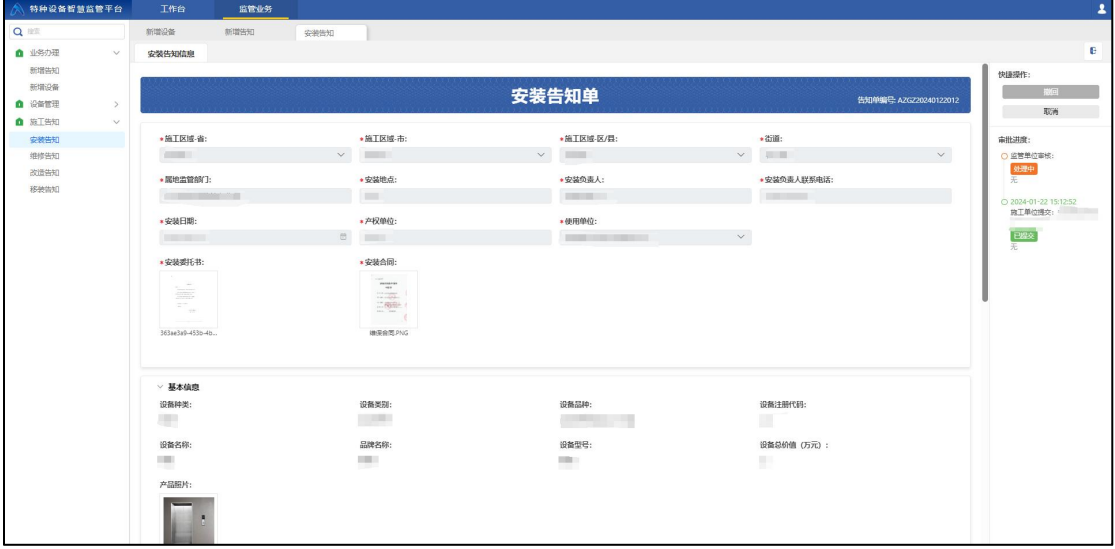

7) 回到点击左侧"施工告知"模块"安装告知"进入安装告 知列表,已完成审批的安装告知,点击"打印告知单", 进行告知单打印。

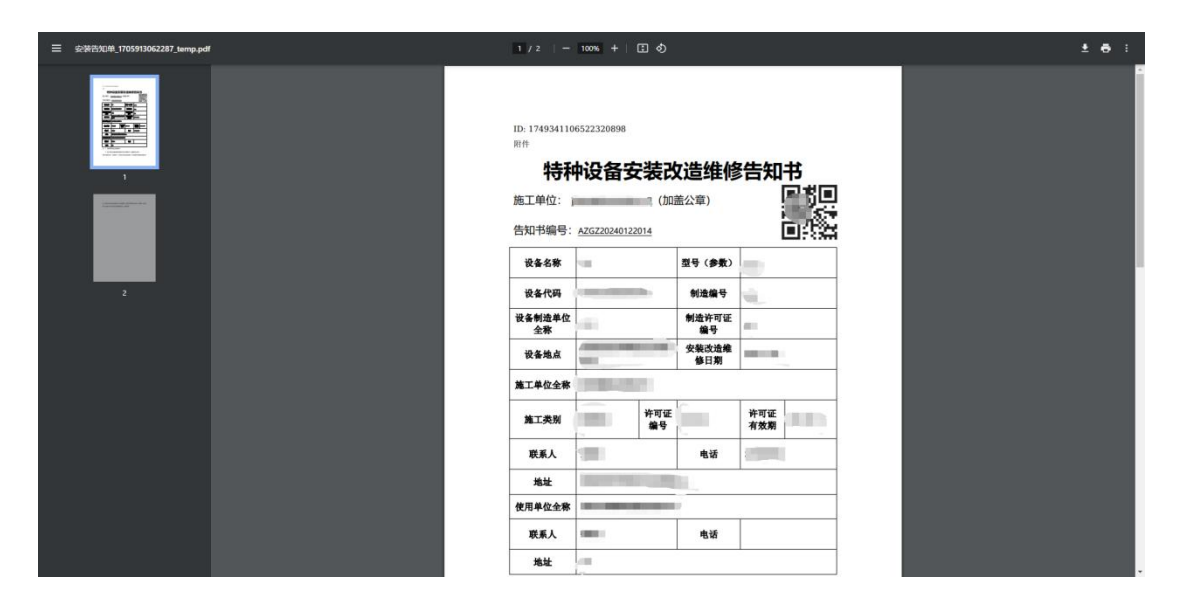

注:后续审核步骤由申请的接收机构进行受理处理,安改维 单位只需要在详情页面进行受理进度查询即可。